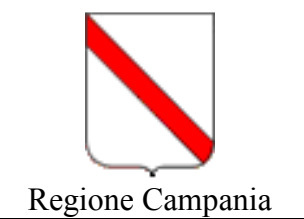

Il seguente manuale descrive in modo puntuale come utilizzare un word editor ( es. *WinWord* o *Open Office Writer* ) per poter stampare una etichetta contenente il codice a barre dell'animale scelto nel caso non si disponesse di una etichettatrice.

Tale etichetta potrà essere in seguito **applicata sulla provetta del prelievo per essere inviata, insieme al modulo stampato di richiesta** dal sito www.anagrafecaninacampania.it , all'Istituto Zooprofilattico Sperimentale del Mezzogiorno.

Per stampare il codice a barre del microchip o tatuaggio interessato seguire i seguenti passi:

- 1. Procurarsi etichette per stampanti formato
	- 2,5 cm di altezza
	- 7 cm di lunghezza
	- ( il foglio formato A4 presenterà quindi 3 etichette in orizzontale per 12 righe)
- 2. Andare all'indirizzo "*http://www.anagrafecaninacampania.it/modulistica.htm*"
- 3. Scaricare dal sito il file "*Stampa etichette.doc*" ( è presente anche il file "*Stampa etichette senza bordo.doc*" da utilizzarsi dopo aver fatto pratica. La mancanza di bordo infatti potrebbe disorientare chi non ha grande pratica di word o writer )
- 4. Utilizzare la voce "*Scheda per l'invio dei campioni al' IZS del Mezzogiorno*" ( Fig. 1) e inserire il microchip o il numero di tatuaggio nel campo apposito quindi selezionare l'opzione desiderata (Fig. 2) :
	- a. "Scheda per l'invio dei campioni" per la stampa del modulo da inviare all'Istituto Zooprofilattico Sperimentale
	- b. "Scarica solo immagine barcode" ; in questo caso, dopo qualche secondo, comparirà l'immagine del codice a barre
- 5. Fare click con il tasto destro del mouse sull'immagine e selezionare la voce "salva immagine con nome" ( Fig. 3) , quindi selezionare dove salvare il file e il nome dello stesso(di default il programma riporta il numero del microchip)
- 6. Aprire il file "*Stampa etichette.doc*" file già programmato per stampare su etichette come descritte in precedenza ( 2,5 cm per 7 cm ) portarsi nel rettangolo corrispondente all'etichetta che si vuole utilizzare
- 7. Utilizzare la voce di menu' "Inserisci" e quindi selezionare "Immagine"
- 8. Selezionare l'immagine del microchip appena salvata e dare invio (Fig. 4)

A questo punto il documento sarà pronto per la stampare il codice sulla giusta etichetta. Logicamente differenti stampanti potrebbero spostare leggermente l'etichetta sia in verticale che in orizzontale. In questi casi modificare il modello "*Stampa etichette.doc"* in funzione della stampante utilizzata.

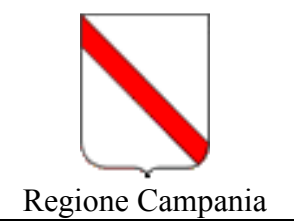

Da notare che l'ultima fila di rettangoli nel documento risulta più "bassa" in quanto il foglio delle etichette non è precisamente la lunghezza di un A4 ma leggermente più piccolo.

Di seguito le illustrazione richiamate nel documento.

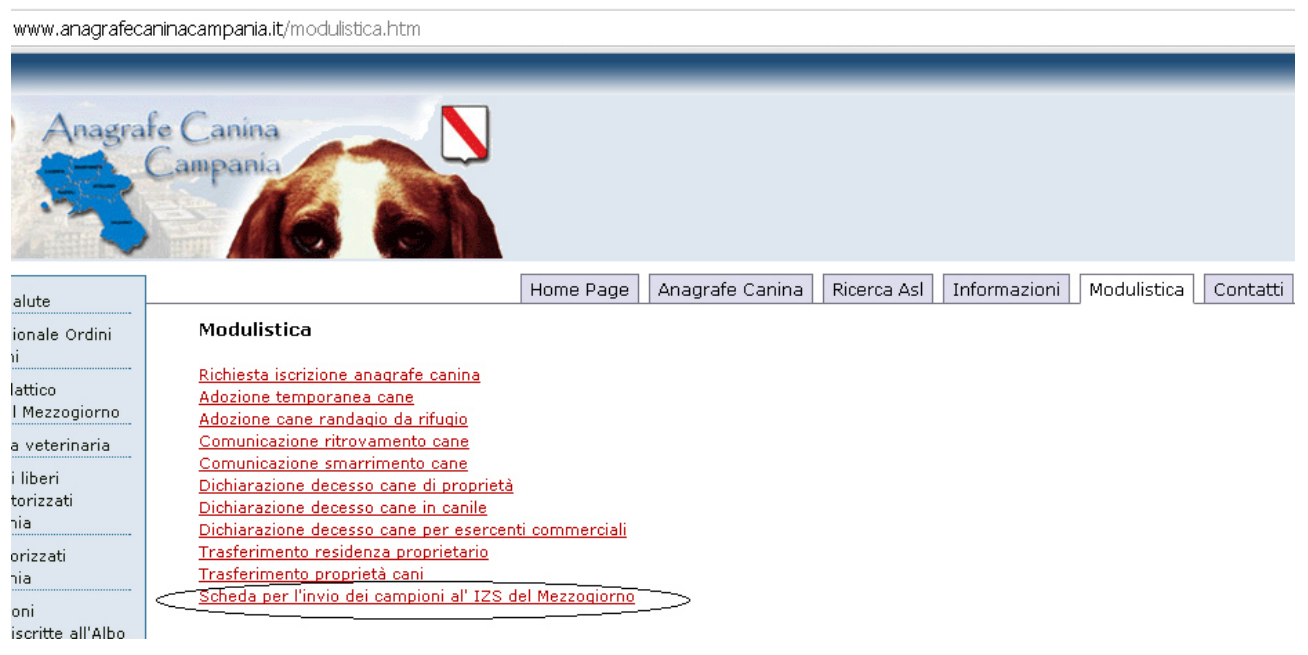

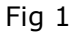

Scheda per l'invio dei campioni  $\bigcirc$  Scarica solo immagine barcode $\odot$ 

Inserire il Microchip 941000002124088 Invia

Fig. 2

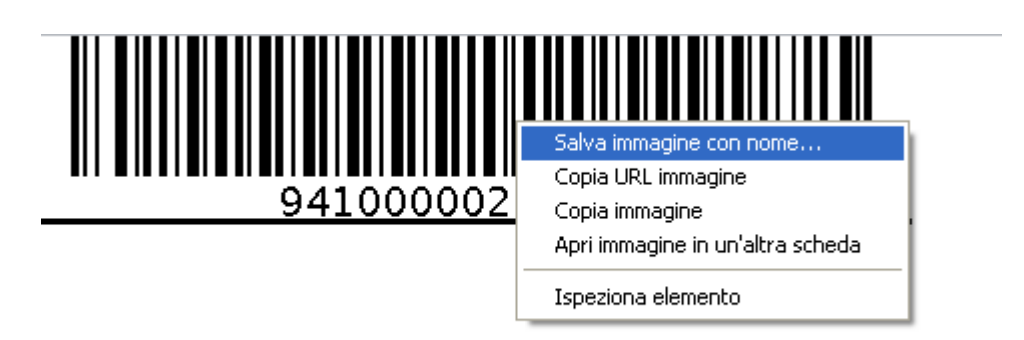

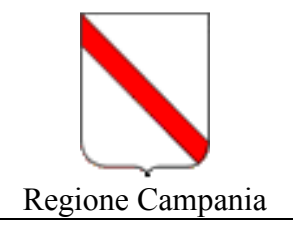

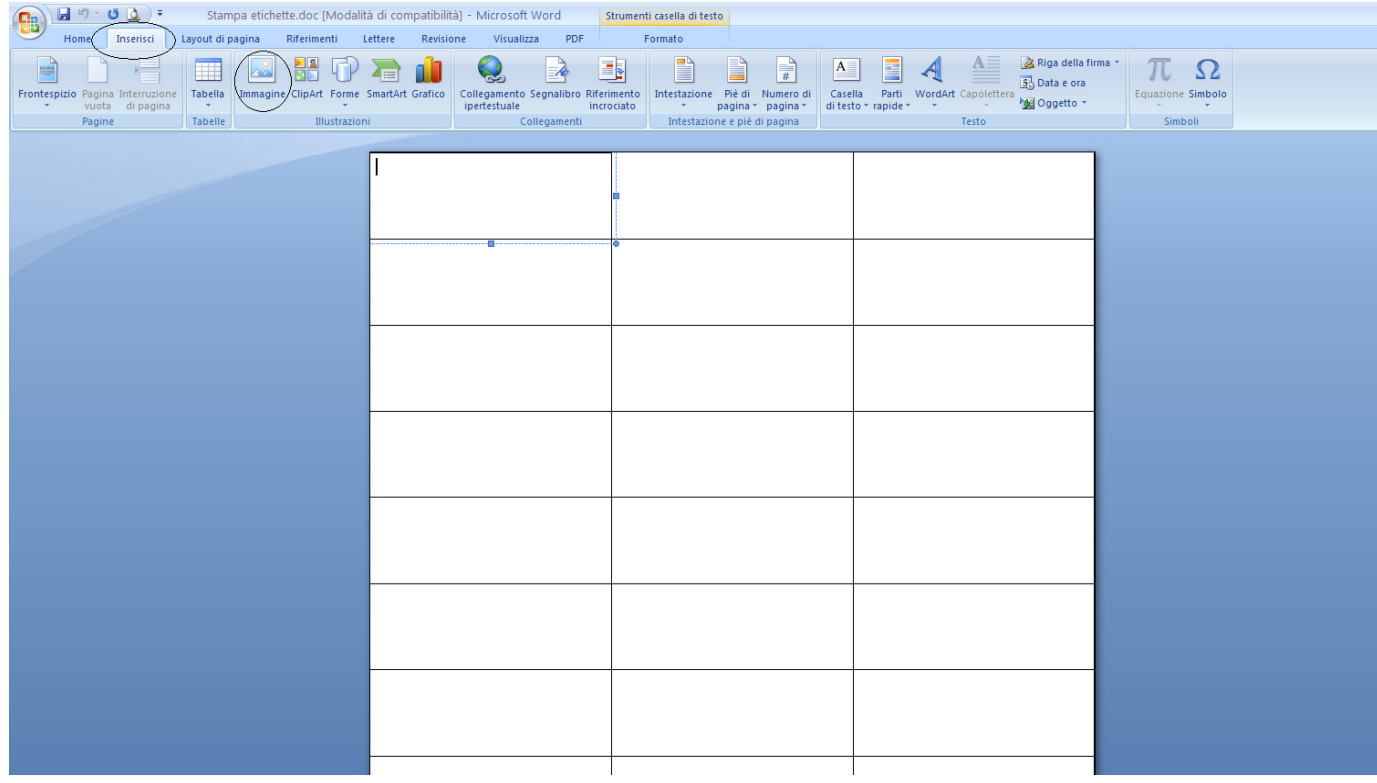

Fig. 4